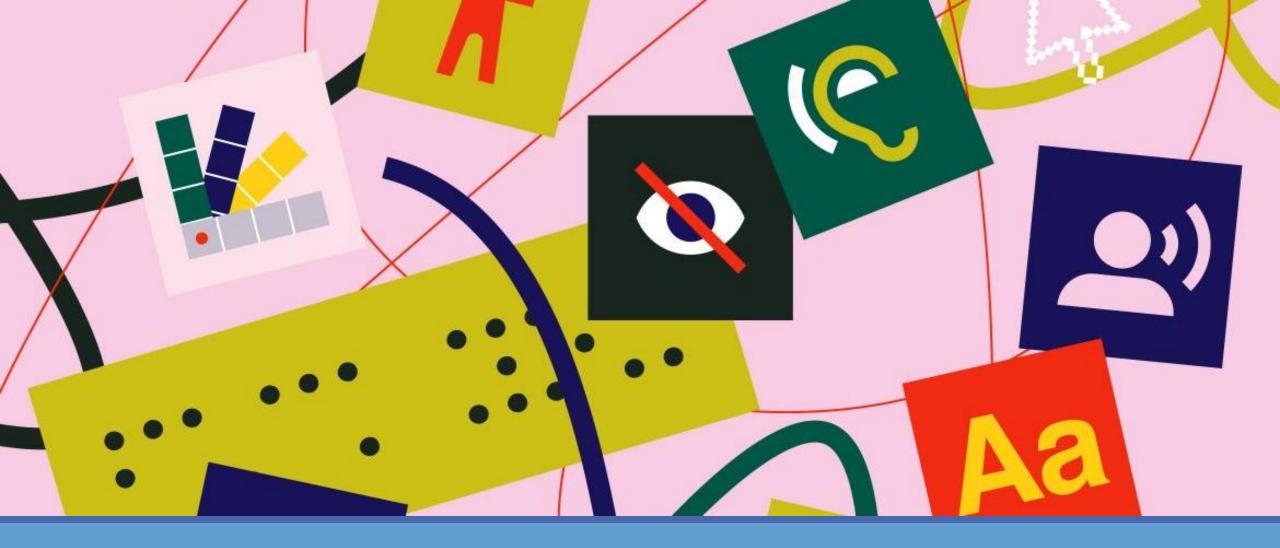

Creating an Accessible Syllabus: *The Basics* 

JILLIAN PFAU, DISABILITY SUPPORT SERVICES
STACY KELLER, INFORMATION TECHNOLOGY

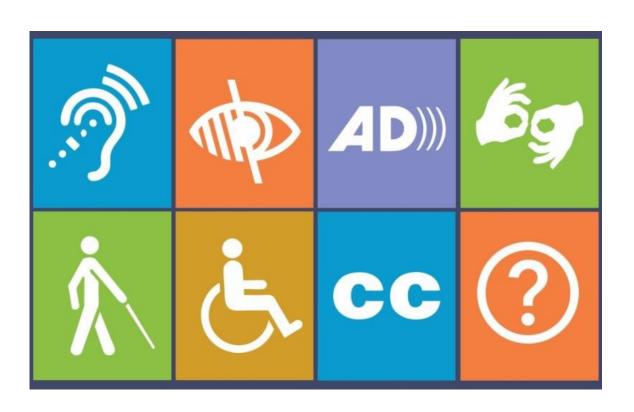

#### Outcomes

- Understand the basics of document accessibility and assistive technology; have knowledge of how both terms apply to the syllabus.
- 2. Recognize five structural and stylistic elements that are essential to document accessibility in MS Word.
- 3. Identify the steps for creating each element in an accessible manner.
- 4. Have knowledge of the manual and automated ways to check for document accessibility in MS Word.

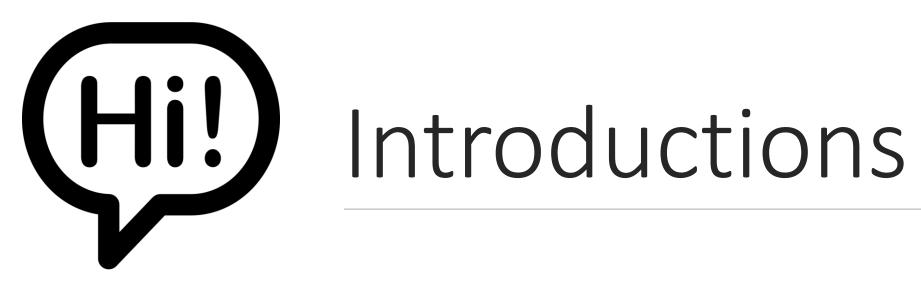

# Things to Think About...

- •Where did your syllabus come from?
- •Do you know if your syllabus is accessible?
- •How do you know?

# 66 Stairs make the building 99 inaccessible, not the wheelchair.

Wendy Chisholm, Accessibility Champion

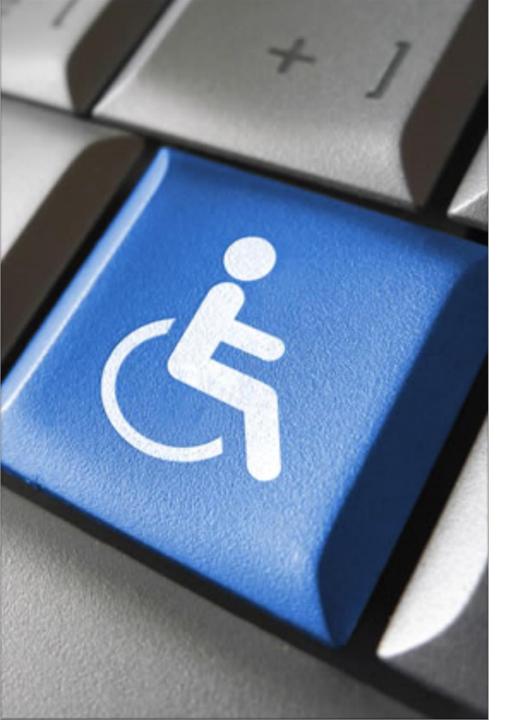

# What is an *Accessible* Syllabus?

Documents are more than just what we see on the page... there is structure that's not necessarily visible just by looking at it.

Document structure includes information used to present content correctly for users, especially users with disabilities.

Document accessibility refers to the ability of users with disabilities to navigate through the document and utilize document properties in an equally effective manner.

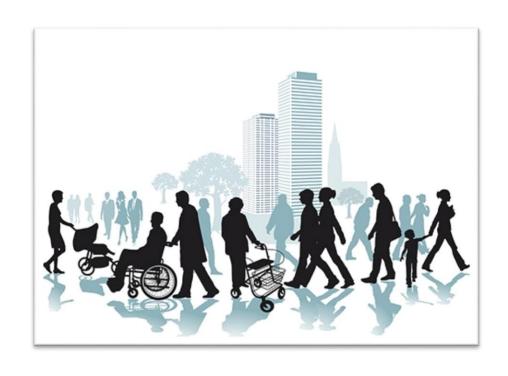

## Why is Document Accessibility Important?

20% of the population has a disability\*

Students may be using assistive technology (AT) to access your course materials

It's best practice...

...it's also the law.

An accessible syllabus helps students access critical course information and keep faculty organized

Improves the student experience

Sends a message to students with disabilities using AT that they are valued and important

### What is Assistive Technology (AT)?

- ✓ Broad term that describes any hardware, software, or app a student uses to access their computer or materials
- ✓ Promotes independence by allowing students to access materials on their own
  - Reduces or eliminates the need for human assistance (reader, in-class aide, etc.)
- √ Hundreds of types of AT
  - Which "type" depends on the individual's disability category and specific disability-related limitations.
- ✓ Examples:
  - Text-to-speech (reads text outloud)
  - Speech-to-text (dictates text into a program)
  - Screen reader (program that allows blind users to navigate the computer using the keyboard)
  - Today's demonstrations will use a screen reader (for blind students) called JAWS

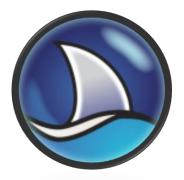

# What a Screen Reader Can (and Can't) Do...

#### CAN 🙂

- Allow user to navigate entire computer using keystrokes
- Announce heading levels and allow users to navigate by those levels
- Announce when information is organized in lists or columns
- Scan for list of links in a document/website and allow users to navigate through them
- •Announce the presence of an image, graphic, or table.

#### CAN'T ⊗

- •Announce the style or appearance of text (underline, bold, text color, etc.)
- •Interpret a photo, image, graphic, or visual
- Make material accessible/read inaccessible materials

IT CAN DO A LOT... IF THE CONTENT IS ACCESSIBLE!

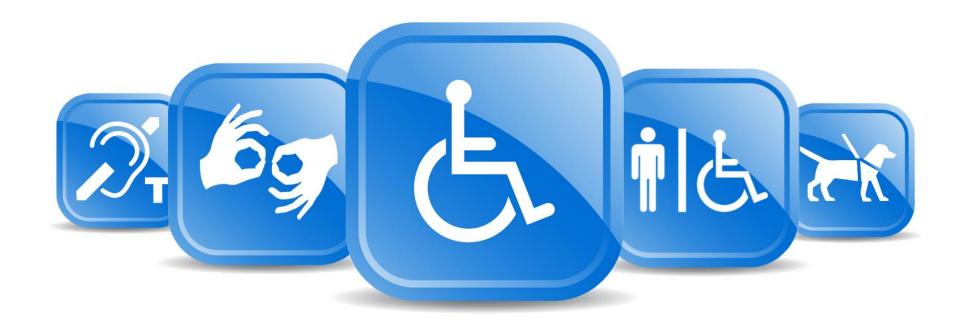

## MS Word Structure & Elements

THE 5 ELEMENTS YOU NEED TO KNOW

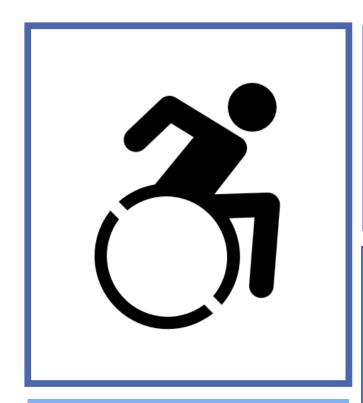

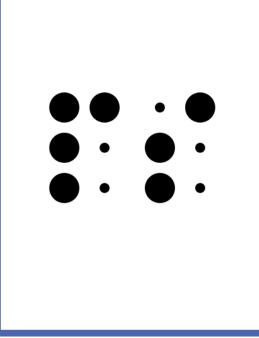

## 1. Heading Levels/Styles

Headings are one of the most essential structures in your document. They alert readers to upcoming topics/subtopics and allow readers to skip sections they're not interested in.

 Sighted readers can scan a document visually to discern sections. Screen reader users can't SEE this, but JAWS will announce headings and let users navigate throughout heading levels.

#### Branches of the U.S. Government

This is a heading level 1 (H1)

There are three branches of government in the United States. These branches are defined in the U.S. Constitution.

#### Executive Branch

This is a heading level 2 (H2)

The President of the United States administers the Executive Branch of our government. The President enforces the laws that the Legislative Branch makes.

#### Legislative Branch

The Legislative part of our government is called Congress. Congress makes our laws. Congress is divided into two parts.

The Senate

This is a heading level 3 (H3)

There are 100 Senators - 2 from each state. Senators serve for a term of 6 years.

#### The House of Representatives

Representatives meet to discuss ideas and decide if ideas (bills) should become laws. There are 435 Representatives. Representatives serve for a term of 2 years.

#### Judicial Branch

The judicial branch is the court system. It explains and applies the laws. This branch does this by hearing and making decisions on various legal cases.

# What Are Heading Levels?

## Heading Levels/Styles

#### **ACCESSIBLE**

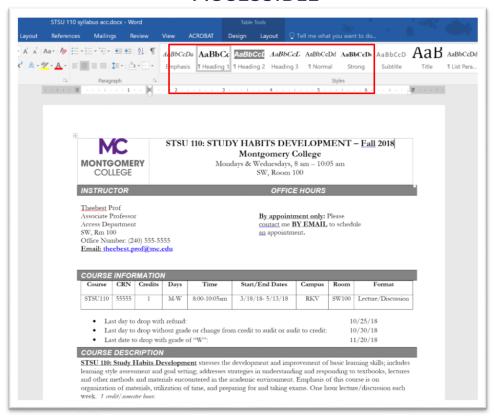

#### **NOT ACCESSIBLE**

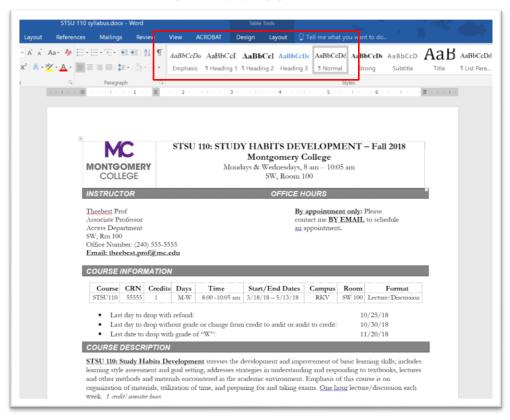

## How to Use Heading Styles

#### To Start From Scratch:

- 1. Open MS Word, click "New Document" from Home ribbon
- Click "styles" gallery and Heading 1
- 3. Proceed to write/type
- 4. Use Navigation Pane to view headings at-a-glance (Go to View tab, check *Navigation Pane*)

To Create Headings in an Existing Document/Modify the appearance of the Heading text:

- 1. Highlight the text you want for a specific heading level
- 2. Right clicking on appropriate heading level in Styles gallery, and use "Modify Style" or "Update to match selection" to make your text look the same, but act like a heading

## Heading Level Tips

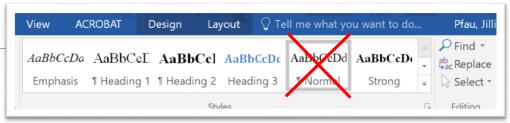

- 1. "Normal" is NOT a heading, use it for basic/paragraph text
- 2. Use only one H1 (heading level 1) per document
  - H2 (heading level 2) for major sections of the document
  - H3 (heading level 3) for subsections of headings
- 3. Don't SKIP heading levels (think outline format)
- 4. To make sure you're using heading levels properly, click on the text. If the appropriate heading level is highlighted in the styles gallery, you've done it right! If not, the text only LOOKS like a heading, but won't act like one.
- 5. Heading level keyboard shortcuts: CTRL + ALT 1, 2, or 3 (COMMAND + OPT 1, 2, or 3 for Mac)

## 2. Data Tables

Tables present information in a way that can be scanned vertically (by column) or horizontally (by row).

Screen readers WILL read headers/rows and column header information, but only if specified correctly (by you!)

#### Tables | Example

| Course       | Day       | Start Time | End Time | Instructor |
|--------------|-----------|------------|----------|------------|
| Biology 100  | Monday    | 08:00      | 09:20    | Miller     |
| Biology 110  | Thursday  | 09:00      | 10:20    | Smith      |
| Biology 120  | Wednesday | 13:00      | 14:20    | Williams   |
| Business 100 | Tuesday   | 10:00      | 11:20    | Brown      |
| Business 110 | Friday    | 10:00      | 11:20    | Wilson     |
| Business 120 | Wednesday | 14:00      | 15:20    | Jones      |

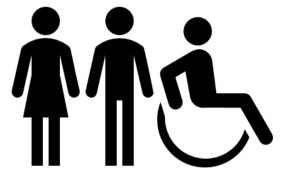

## Data Tables

**ACCESSIBLE** 

**NOT ACCESSIBLE** 

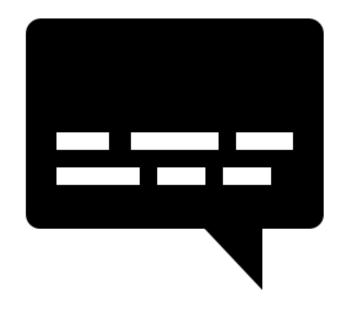

#### How to Use Tables

- 1. New document
- 2. Insert tab>table tool
- 3. Specify the number of rows and columns, click "OK"
- 4. On the ribbon, in the "Table Tools" group, click Design
- 5. In the "Table Style Options" group, make sure Header Row is checked
- 6. Add appropriate column headings

### Table Tips

- Keep structure simple (nested tables are tricky!)
- Use built-in styles to identify headers
  - Click within the table, then "Design" and "Layout" tabs will show in the ribbon
- Click "repeat header rows" in the Layout tab
- Provide a heading 2 to describe the table

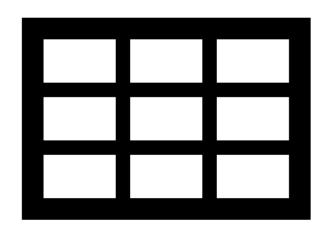

### 3. Lists & Columns

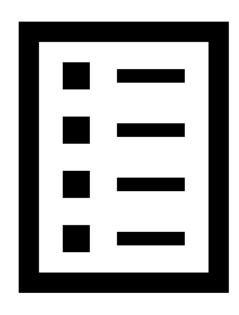

Using lists or columns creates smaller blocks of text and breaks up visual space. This can significantly increase a user's comprehension!

- Especially students with learning disabilities or cognitive impairments
- Screen reader users can also navigate between items in a list.

#### Two types of lists:

Bullets (groups of items that don't have specific order or hierarchy)

OR

Numbered (groups of items that have a specific order)

## Lists & Columns

**ACCESSIBLE** 

**NOT ACCESSIBLE** 

#### How to Use Lists and Columns

#### Lists:

#### To Start From Scratch:

•Select the *bullets* or *numbering* icon from Home tab, press "enter"

OR

#### To format text you've already written:

 Highlight text, Right click, select bullets or numbering icon

<u>Columns:</u> Select your existing text, click "columns" from Layout tab, select the number of columns you want.

## List and Column Tips

•Don't use the tab or space bar to create the column effect!!!

...Just don't do it!

- •Columns must be created properly or the screen reader will read directly across the page.
- •In a list, you can adjust the "start at" value by selecting the list items, click "list" icon from Home tab, and selecting "Set numbering value"

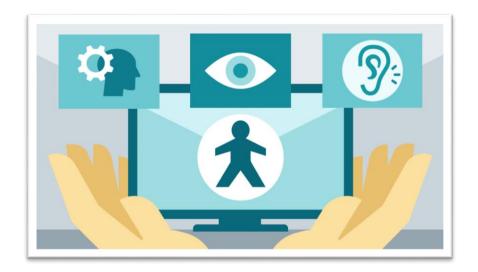

## 4. Hyperlinks

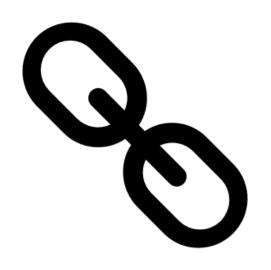

Links are used to connect text to a web page, file, email, or other location within the document. Screen reader users can access a list of links, and navigate by them.

#### Links should be:

- Descriptive (clearly describe the function of the link, don't say "Click here")
- ✓ Concise (brief, yet comprehensive)
- ✓ Unique (each link should have different names)
- ✓ Visually distinct (keep hyperlink style if possible, it helps visual users!)

## Links

**ACCESSIBLE** 

**NOT ACCESSIBLE** 

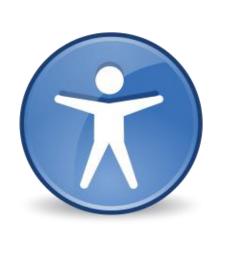

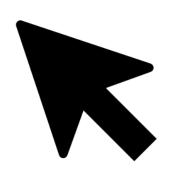

## How to Use Links

- 1. Cut/copy URL, highlight and paste into MS Word, then R click the text.
- 2. Select "Hyperlink" from menu
- 3. Enter appropriate "text to display" and address" information
- 4. Hyperlink keyboard shortcuts: CTRL + K (COMMAND + K for Mac)

## Link Tips

- Try not to make links overly long
- Make sure the hyperlinked text has meaning and isn't vague
- Don't have two links with the same name in the same document
- •If you want to include the URL, do so in the text... but don't use it as the hyperlink.

Descriptive, concise

Link this:

Montgomery College Academic Calendar

#### Not this:

https://www.montgomerycollege.edu/academics/academic-calendar.html

Too long, the screen reader will read this whole thing!

Descriptive, concise —

This:

MC 2018-2019 Calendar

Not:

Click here

Vague, where will this take me?

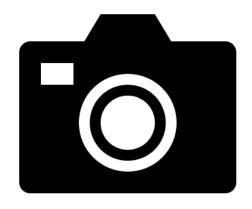

#### 5. "Alt" Text

Screen readers can't *interpret*:

- Visuals
- Images
- Graphics

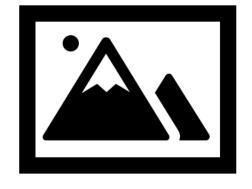

...but they CAN identify and *announce* those elements and any "alt text." **Alternative text** is a short description that's embedded in the element's code that provides the purpose/function of the graphic.

## Alt Text

ACCESSIBLE

**NOT ACCESSIBLE** 

#### How To Use Alt Text

- 1. Right click on image
- 2. Select "format picture"
- 3. Click on "Layout and Properties" tab (the 3rd one)
- 4. Expand "Alt text"
- 5. Enter a brief description, leave "Title" blank

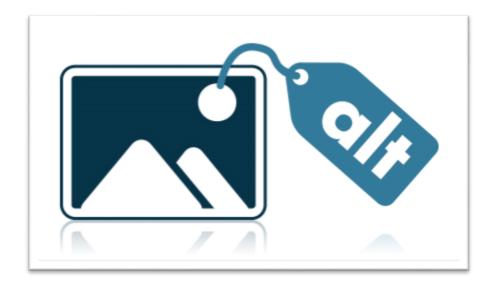

## Alt Text Tips

- ✓ State the purpose and/or function of the object (in about 250 characters or fewer) for a meaningful image or object.
- ✓ Give enough information for the user to understand the image and its purpose in the document.
- ✓ Be succinct. Typically, no more than a few words are necessary
- ✓ Include any text which happens to be in the image.
- ✓ Describe complex images in more detail in text below the image.

# Best Practice: Styles and Appearance

 Not all screen readers have the capability to speak visual styles... and NONE have it enabled by default)

As a result, don't rely on visual styles (**bold**, *italics*, color fonts, etc.) alone to convey meaning.

#### You can still use visual styles, but also:

- ➤ Write the word "important" or "note" to indicate importance to blind users.
- •Color contrast is important! Be mindful of your background and text color choices. When in doubt... use MS Word templates!

See how important color contrast is??

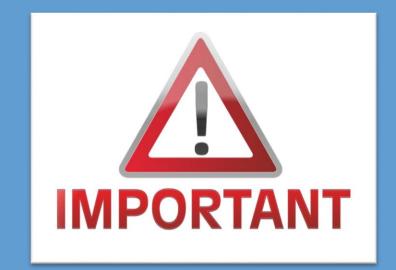

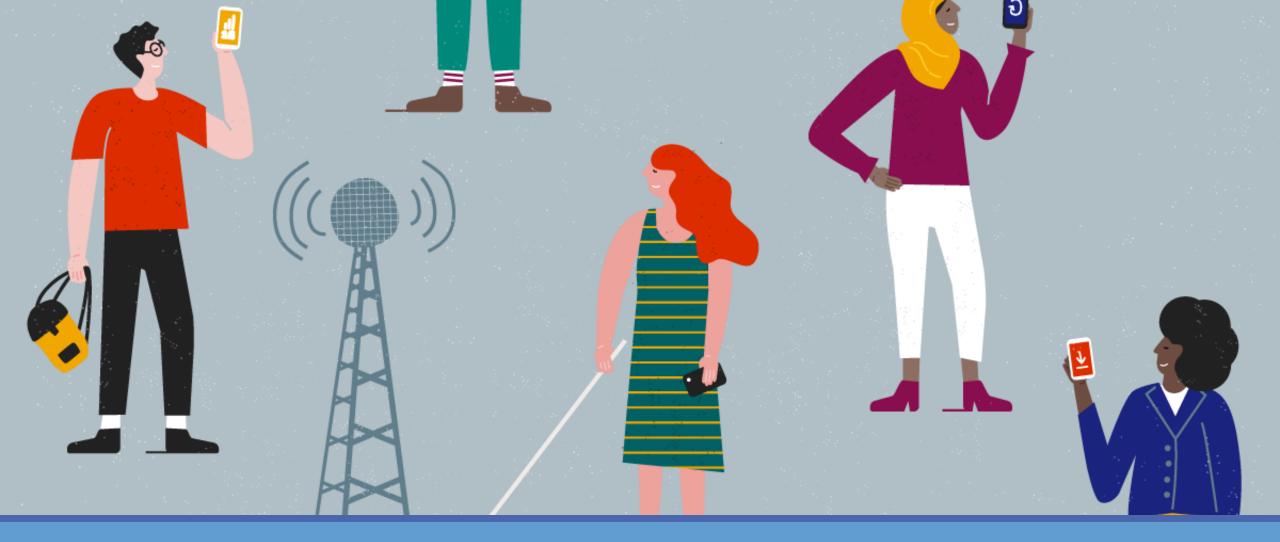

## **Evaluating Accessibility**

MANUAL AND AUTOMATED ACCESSIBILITY CHECKING

## Manual and Automated Checking

To manually check for accessibility:

Practice! Refer to the "tips" slides after each element section.

To use MS Word automated checker:

- 1. Click on File
- 2. Under "Inspect Document" click "Check for Issues," then "Check for Accessibility"
- 3. Inspection Results open within the document.
  - Don't rely ONLY on automated checker results... it will check for the presence of an "alt text," but not whether it's meaningful or accurate.

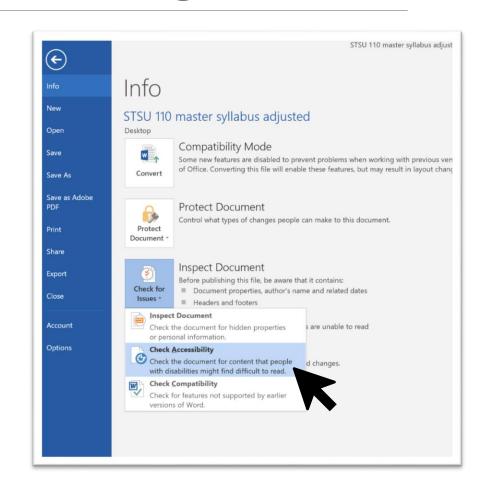

## Keep In Touch!

Jillian Pfau, DSS

Jillian.pfau@montgomerycollege.edu

Stacy Keller, IT

<u>Stacy.keller@montgomerycollege.edu</u>

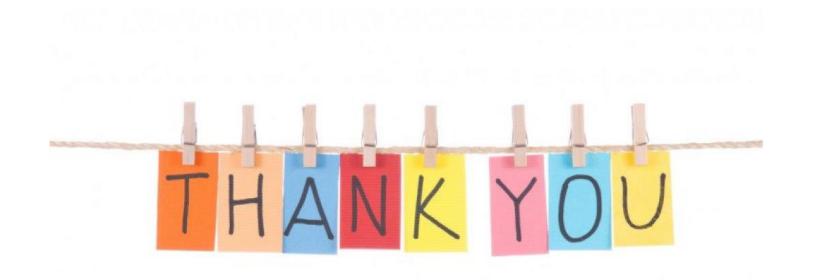